# **brother**

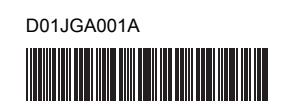

# **TEG FLG HSG TR**

P-touch

## **Tiếng Việt E850TKW Hướng dẫn cài đặt nhanh**

Cảm ơn bạn đã mua mẫu máy P-touch E850TKW. Mẫu máy mới E850TKW là một máy in nhãn nhiều tính năng, trực quan và dễ vận hành tạo ra các nhãn chuyên nghiệp, chất lượng cao. Hướng dẫn này bao gồm các quy trình cơ bản để sử dụng P-touch. Đọc toàn bộ hướng dẫn trước khi sử dụng sản phẩm của bạn và giữ lại để tham khảo sau này. Các tùy chọn có sẵn và nguồn cung ứng có thể khác nhau tùy vào quốc gia.

## **Hướng dẫn sử dụng thủ công có sẵn**

Truy cập Website Hỗ trợ của Brother tại <support.brother.com> và nhấp vào **Manuals** (Hướng dẫn) trên trang mẫu máy của bạn để tải xuống các hướng dẫn sử dụng mới nhất.

### **Hướng dẫn về an toàn sản phẩm**

Hướng dẫn này cung cấp thông tin về an toàn, đọc thông tin trước khi bạn sử dụng P-touch.

### **Hướng dẫn cài đặt nhanh (hướng dẫn này)**

Hướng dẫn này cung cấp thông tin cơ bản về cách sử dụng P-touch cùng với các mẹo khắc phục sự cố chi tiết.

#### **Hướng dẫn sử dụng**

Hướng dẫn này cung cấp thông tin bổ sung về vận hành và cài đặt P-touch, mẹo khắc phục sự cố và hướng dẫn bảo dưỡng. Hướng dẫn này có trên CD-ROM đi kèm.

## **Mở P-touch**

Trước khi sử dụng P-touch, kiểm tra để đảm bảo bên trong bao bì có các thành phần sau:

**phím**

**Hướng dẫn cài đặt nhanh**

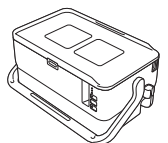

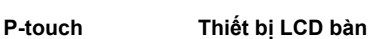

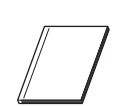

**Hướng dẫn về an toàn sản phẩm**

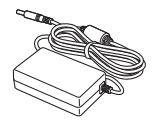

**Bộ nguồn AC Dây bộ cấp điện Cáp USB**

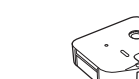

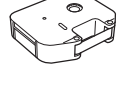

**Hộp nhãn Băng mực Pin đồng xu**

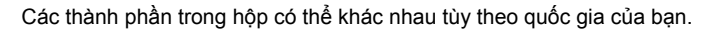

## **Mô tả Chung**

## **Trước**

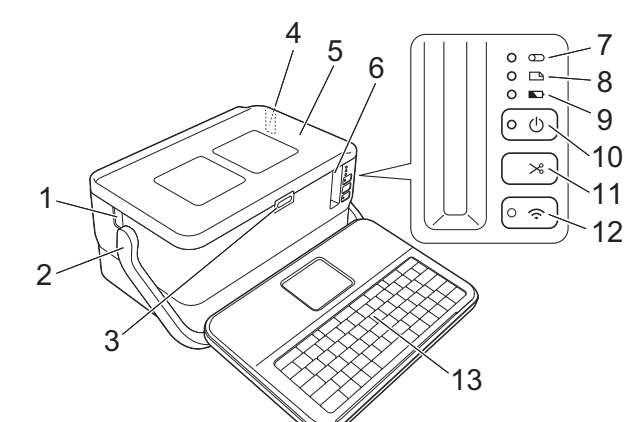

**Sau**

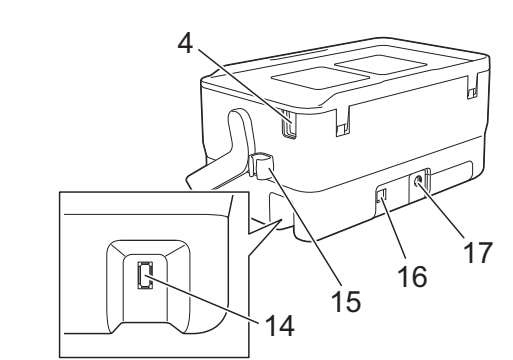

- 1 Khe thoát ống
- 2 Tay cầm<br>3 Nút mở n
- 3 Nút mở nắp<br>4 Khe nhét ốn
- Khe nhét ống
- 5 Nắp trên<br>6 Khe thoá
- Khe thoát nhãn
- 7 Đèn báo (Ống)
- 8 Đèn báo <u>(Nhãn)</u><br>9 Đèn báo (Pin)
- 9 Đèn báo (Pin)
- 10 Nút (<sup>I</sup>) (Nguồn)

### **Bên trong**

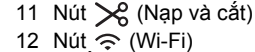

- 13 Thiết bị LCD bàn phím
- 14 Ổ cắm giao diện thiết bị LCD bàn phím
- 15 Khe giữ cáp (khe giữ cáp thiết bị
- LCD bàn phím)
- 16 Cổng USB
- 17 Ổ cắm bộ nguồn AC

Khe thoát nhãn 11 Thiết bị làm sạch ống 12 Khe nhét ống

13 Ngăn chứa băng cát-xét 14 Đầu in (dành cho nhãn) 15 Bộ phận cắt nhãn

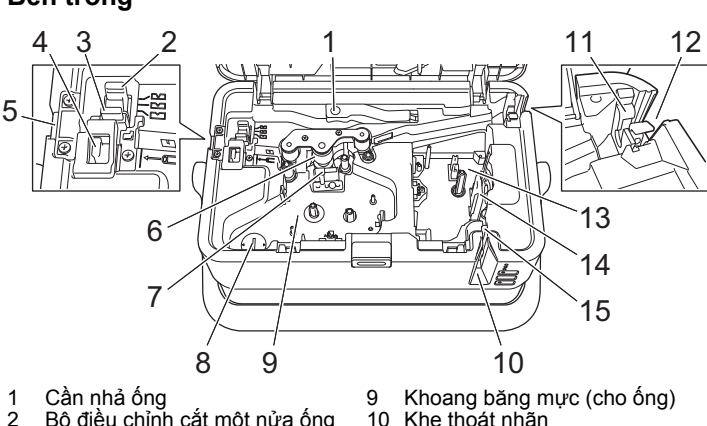

- 1 Cần nhả ống
- 2 Bộ điều chỉnh cắt một nửa ống<br>3 EBảng bộ phân cắt ống
- 3 Bảng bộ phận cắt ống<br>4 Bộ phân cắt ống
- Bộ phận cắt ống
- 5 Khe thoát ống
- 6 Trục cuốn giấy<br>7 Đầu in (dành c
- 7 Đầu in (dành cho ống)<br>8 Ngăn chứa pin đồng xi
- Ngăn chứa pin đồng xu

#### **QUAN TRỌNG**

Trước khi sử dụng P-touch, hãy đảm bảo rằng bạn đã tháo vật liệu bảo vệ theo quy trình sau.

- 1 Bấm nút mở nắp để mở nắp trên.
- 2 Kéo nhãn để tháo nhãn cùng với vật liệu bảo vệ.

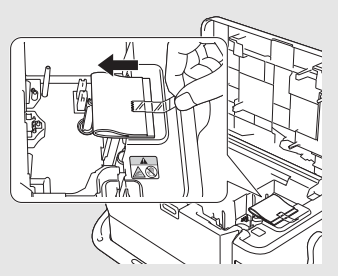

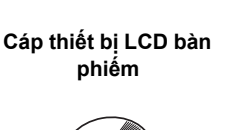

**CD-ROM**

## **Lắp Thiết bị LCD bàn phím**

1. Trượt nắp trên đáy thiết bị LCD bàn phím để tháo ra, rồi kết nối cáp thiế<sup>t</sup> bị LCD bàn phím. Lắp nắp.

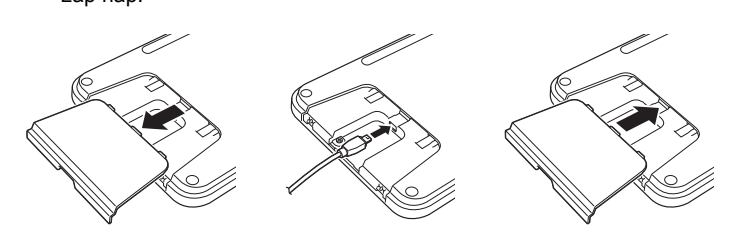

2. <sup>K</sup>ết nối cáp USB trên thiết bị LCD bàn phím với ổ cắm bên hông P-touch.

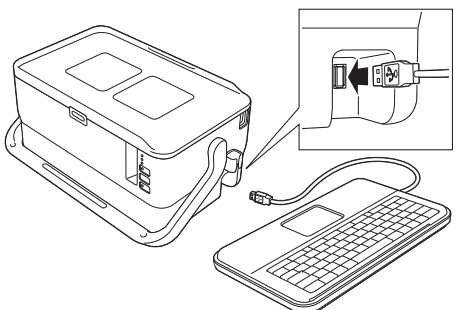

#### **LƯU Ý**

• Khi bạn bật P-touch, thiết bị LCD bàn phím cũng được bật. • Có thể lắp thiết bị LCD bàn phím trên P-touch bằng cách trượt thiết

bị này trên nắp trên. Khi cất giữ thiết bị LCD bàn phím, đặt thiết bị này úp xuống và lắp vào nắp trên cùng để tránh bị bụi hoặc bị bẩn.

• Bạn có thể gài phần cáp thừa ra vào khe giữ cáp.

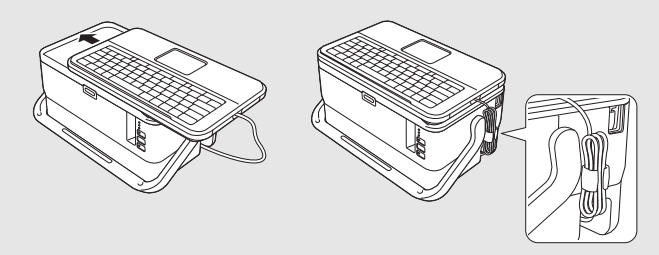

## **Lắp Pin đồng xu**

Pin đồng xu được sử dụng làm bộ cấp điện dự phòng để duy trì cài đặt cho đồng hồ nội bộ của thiết bị LCD bàn phím. Pin sẽ bị tiêu hao ngay cả khi P-touch không được sử dụng trong thời gian dài.

#### **QUAN TRỌNG**

- Vứt bỏ pin tại điểm thu thập thích hợp, không phải bỏ vào luồng rác chung. Ngoài ra, hãy nhớ tuân thủ tất cả các quy định của địa phương, tiểu bang, liên bang hiện hành.
- Khi lưu trữ hoặc loại bỏ pin, hãy bọc pin (ví dụ: bằng nhãn giấy bóng kính) để ngăn pin bị ngắn mạch.

(Ví dụ về cách điện pin)

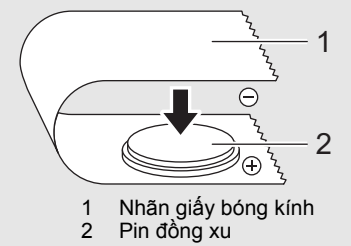

- Chúng tôi khuyên bạn nên thay thế pin hai năm một lần.
- 1. Đảm bảo rằng P-touch đã tắt.
- 2. <sup>B</sup>ấm nút mở nắp để mở nắp trên.
- 3. Dùng đồng xu hoặc một vật tương tự, từ từ xoay nắp pin đồng xu theo hướng mũi tên trên nắp pin cho đến khi dừng lại, rồi tháo nắp pin đồng xu ra.

## **QUAN TRỌNG**

Nếu nắp pin đồng xu bị buộc xoay qua vị trí dừng, pin có thể bị hỏng.

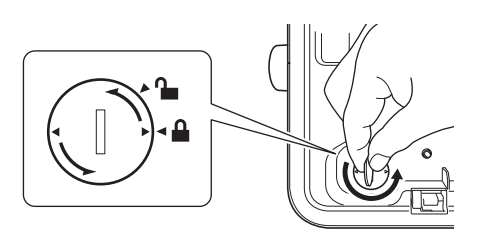

## $4.$  Lắp pin.

### **QUAN TRỌNG**

Hãy nhớ lắp pin mới có mặt + và – đối diện hướng đúng.

5. Xoay nắp pin đồng xu về vị trí ban đầu. Để lắp nắp pin đồng xu, sử dụng đồng xu hoặc một vật tương tự để xoay từ từ nắp pin đồng xu theo hướng ngược lại với mũi tên trên nắp pin cho tới khi dừng lại.

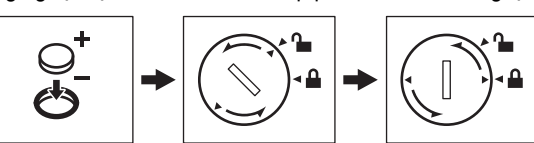

Để biết thêm thông tin, hãy xem *Hướng dẫn sử dụng*.

## **Kết nối Bộ cấp điện**

### **Bộ nguồn AC**

Sử dụng AD9100ESA (bộ nguồn AC) cho P-touch này. Kết nối trực tiếp bộ nguồn AC với P-touch.

- 1. <sup>C</sup>ắm phích cắm trên dây bộ nguồn AC vào ổ cắm bộ nguồn AC có nhãn DC IN 24 V trên P-touch.
- 2. <sup>C</sup>ắm đầu cắm trên dây bộ cấp điện vào bộ nguồn AC.

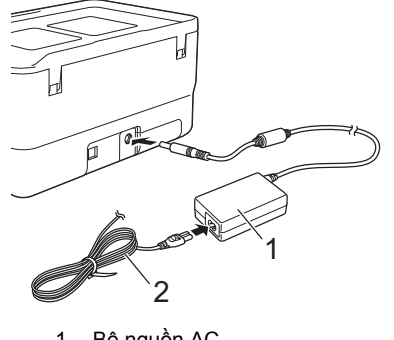

1 Bộ nguồn AC<br>2 Dây bộ cấn đ Dây bộ cấp điện

3. Cắm đầu cắm bộ cấp điện vào ổ cắm điện tiêu chuẩn.

#### **QUAN TRỌNG**

- Tắt P-touch trước khi ngắt kết nối bộ nguồn AC.
- Không kéo hoặc uốn cong dây bộ nguồn AC và dây bộ cấp điện. • Sau khi phích cắm nguồn được cắm vào ổ cắm điện, có thể mất vài
- giây cho đến khi nút ( Nguồn) được bật.

### **LƯU Ý**

Để đảm bảo an toàn và sao lưu bộ nhớ của P-touch, khi bộ cấp điện được rút ra, bạn nên tháo pin sạc Li-ion (tùy chọn: PA-BT-4000LI), được lắp vào P-touch.

## **Sử dụng pin sạc Li-ion (Tùy chọn)**

Lắp đế pin (PA-BB-003) vào P-touch. Để biết thêm thông tin về cách gắn đế pin, hãy xem hướng dẫn.

- **Lắp pin sạc Li-ion (Tùy chọn)**
- 1. Nhấn và giữ nút (<sup>I</sup>) (Nguồn) để tắt P-touch.
- 2. <sup>M</sup>ở nắp pin phía dưới đáy P-touch.
- $3.$  Lắp pin vào ngăn chứa pin.
- 4. Đóng nắp pin.

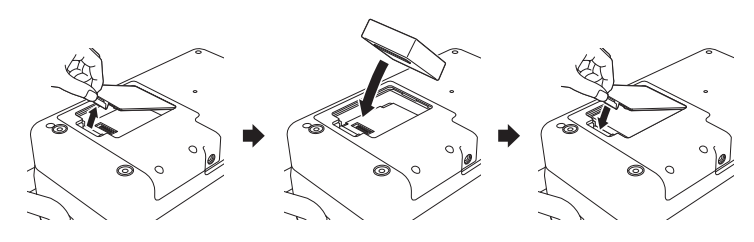

### **Tháo pin sạc Li-ion**

Nhấn và giữ nút (<sup>I</sup>) (Nguồn) để tắt P-touch. Tháo nắp pin và pin, sau đó lắp lại nắp pin.

**Sạc pin sạc Li-ion**

### **LƯU Ý**

- Trước khi sử dụng, hãy sạc đầy pin.
- Để sạc đầy pin, có thể cần tới ba giờ.
- 1. Hãy nhớ lắp pin vào P-touch.
- 2. <sup>S</sup>ử dụng bộ nguồn AC và dây cấp điện để kết nối P-touch vào ổ cắ<sup>m</sup> điện.

Nhấn nút (Nguồn) để bật P-touch nếu chưa nhấn.

Đèn báo (Pin) sáng màu cam trong khi sạc và sẽ tắt khi pin được sạc đầy.

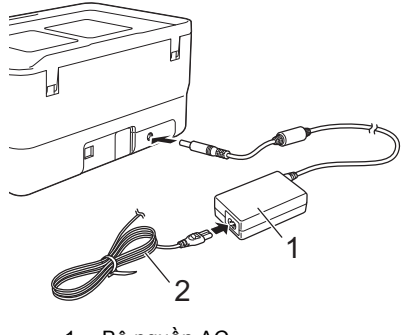

1 Bộ nguồn AC<br>2 Dây bộ cấn đ Dây bộ cấp điện

### **LƯU Ý**

Mặc dù quá trình sạc dừng nếu P-touch được sử dụng để in, nạp nhãn hoặc thực hiện hoạt động khác nhưng sạc sẽ tự động bắt đầu lại sau khi hoạt động được hoàn thành nếu chưa sạc xong.

### **Dừng sạc pin sạc Li-ion**

Để dừng sạc pin, hãy ngắt kết nối bộ chuyển nguồn AC.

### **Lưu ý khi sử dụng pin sạc Li-ion**

- Trước khi sử dụng, hãy sạc đầy pin. Không sử dụng pin trước khi pin được sạc đầy.
- Phải sạc pin trong môi trường có nhiệt độ từ 0 đến 40 °C, nếu không pin sẽ không sạc và đèn báo (Pin) sẽ vẫn sáng. Nếu quá trình sạc dừng vì nhiệt độ môi trường quá thấp hoặc quá cao, hãy đặt P-touch ở có nơi nhiệt độ từ 0 đến 40 °C và thử sạc lại.
- Nếu P-touch được sử dụng để in, nạp nhãn hoặc thực hiện hoạt động khác khi cả pin được lắp và bộ nguồn AC được kết nối, đèn báo (Pin) có thể tắt và quá trình sạc có thể dừng ngay cả khi pin chưa được sạc đầy.

## **Đặc điểm của pin sạc Li-ion**

- Để đảm bảo hiệu quả cao nhất và tuổi thọ dài nhất cho pin:
- Không sử dụng hoặc cất trữ pin ở vị trí tiếp xúc với nhiệt độ cực thấp hoặc cực cao bởi vì pin có thể nhanh hết điện hơn. Điều này có thể xảy ra khi sử dụng pin sạc Li-ion có mức sạc cao (được sạc 90 % trở lên) ở nơi tiếp xúc với nhiệt độ cao.
- Tháo pin khi cất trữ P-touch trong thời gian dài.
- Cất trữ pin có mức sạc dưới 50 % ở nơi khô ráo, thoáng mát, tránh ánh nắng trực tiếp.
- Cứ sáu tháng một lần, sạc lại pin nếu pin được cất trữ trong thời gian dài.
- Nếu bạn chạm vào một bộ phận của P-touch trong khi pin Li-ion đang sạc, bộ phận đó của P-touch có thể cho cảm giác ấm. Điều này là bình thường và có thể sử dụng P-touch một cách an toàn. Tuy nhiên, nếu P-touch trở nên quá nóng, hãy ngưng sử dụng.

# **Cắm ống**

Mở nắp trên.

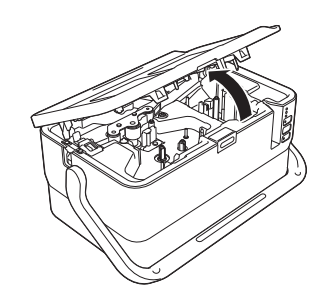

2. Kéo cần nh<sup>ả</sup> <sup>ố</sup>ng lên.

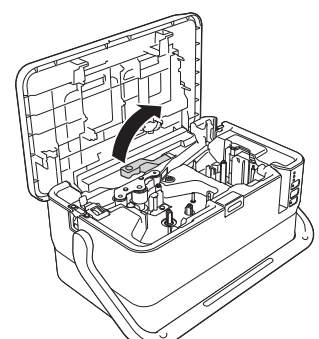

3. Luồn ống nh<sup>ư</sup> được thể hiện trong hình minh họa để đầu ống tới dấ<sup>u</sup> |← wirên P-touch rồi đẩy cần nhả ống xuống

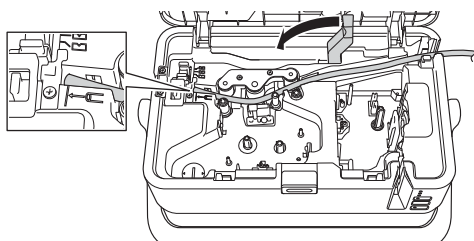

4. Đóng nắp trên.

#### **LƯU Ý**

- Không sử dụng ống bị bẩn, ống bị gãy/dẹt, có bề mặt xù xì hoặc độ dày không đồng đều, hoặc bị các tác động xấu khác.
- Khi sử dụng P-touch, hãy đặt P-touch vào vị trí sao cho ánh sáng trực tiếp không chiếu vào P-touch qua khe thoát ống.
- Bạn có thể sử dụng bộ điều chỉnh cắt nửa ống để điều chỉnh độ sâu của nửa cắt tới một trong ba cài đặt.
- Nếu ống không bị kẹt hoặc không được cắt hoàn toàn, hãy sử dụng nút  $\searrow$  (Nạp và cắt) để cắt hoàn toàn ống theo cách thủ công. Nhấn và giữ nút này trong vòng từ 2 đến 10 giây cho tới khi đèn báo (Nguồn) chuyển từ sáng màu xanh sang nhấp nháy màu xanh rồi nhả nút này. Ống sẽ được cắt khi nhả nút.

## **Lắp băng mực**

- 1. <sup>M</sup>ở nắp trên.
- 2. Lắp băng mực vào khoang băng mực và sau đó đẩy xuống đều cho tới khi băng mực được lắp đúng cách.

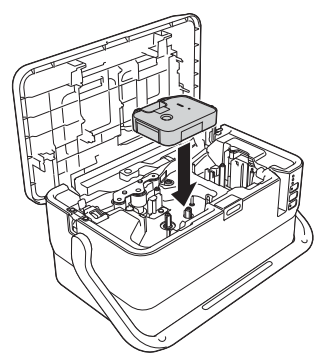

3. Đóng nắp trên.

## **Lắp Hộp nhãn**

Hộp nhãn TZe, nhãn FLe và ống HSe có thể được sử dụng trong P-touch.

#### **QUAN TRỌNG**

Nếu hộp nhãn mới có bộ chặn bìa cứng, hãy nhớ tháo nút chặn trước khi lắp hộp.

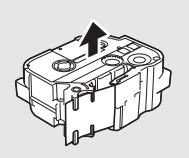

1. Kiểm tra để đảm bảo rằng đầu nhãn không bị uốn cong và đã luồn qua thanh dẫn nhãn. Nếu không, hãy luồn qua cơ cấu dẫn hướng băng như hình minh họa.

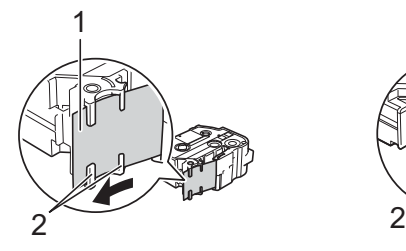

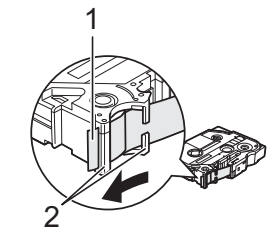

- Đầu băng
- 2 Thanh dẫn nhãn (Hình dạng thực tế có thể khác nhau tùy thuộc vào chiều rộng nhãn)
- 2. <sup>B</sup>ấm nút mở nắp để mở nắp trên.
- 3. Lắp hộp băng vào ngăn chứa băng cát-xét với đầu băng quay về phía khe thoát nhãn của P-touch, sau đó ấn xuống từ từ cho đến khi hộp băng được lắp chính xác.

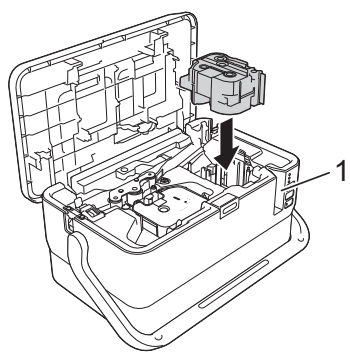

#### 1 Khe thoát nhãn

### **QUAN TRỌNG**

- Khi lắp hộp băng từ, đảm bảo rằng băng và ruy băng mực không chạm vào đầu in.
- Đảm bảo rằng băng không có đoạn chùng và sau đó lắp hộp băng từ cẩn thận. Nếu băng có đoạn chùng, băng sẽ chạm vào phần nhô ra (2) khi hộp băng được lắp và bị cong hoặc bị nhăn, khiến băng bị kẹt. Để khắc phục tình trạng nhãn bị

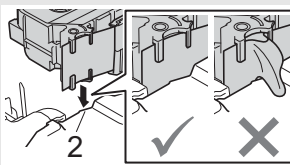

chùng, hãy tham khảo hình minh

- họa trong bước 1 và kéo nhãn ra ngoài thanh dẫn nhãn.
- Khi tháo hộp nhãn, đảm bảo rằng nhãn không chạm vào phần nhô ra (2).

## 4. Đóng nắp trên.

## **QUAN TRỌNG**

Cất giữ hộp băng từ ở nơi tối và mát mẻ, cách xa ánh nắng trực tiếp và nhiệt độ cao, độ ẩm cao hoặc những nơi bui băm. Sau khi mở gói đã bit kín, hãy sử dụng hộp băng từ càng nhanh càng tốt.

## **Bật/Tắt Nguồn**

**Bật:** Nhấn nút ( (Nguồn) để bật P-touch. Đèn báo ( (Nguồn) sáng màu xanh lục.

### **LƯU Ý**

Khi P-touch được bật lần đầu tiên, màn hình lựa chọn ngôn ngữ xuất hiện. Chọn ngôn ngữ bạn muốn sử dụng phím ↑ hoặc ↓. Bạn cũng có thể thay đổi cài đặt ngôn ngữ sau đó. (Xem *Cài đặ[t Ngôn ng](#page-5-0)ữ*.)

**Tắt:** Nhấn và giữ nút (Nguồn) một lần nữa để tắt P-touch. Đèn báo (Nguồn) có thể sáng màu cam cho đến khi nguồn tắt.

#### **QUAN TRỌNG**

Khi tắt P-touch, KHÔNG tháo pin hoặc ngắt kết nối bộ nguồn AC cho đến khi đèn báo (Nguồn) tắt.

## **Mô tả thiết bị LCD bàn phím**

### **Tên và chức năng của các phím**

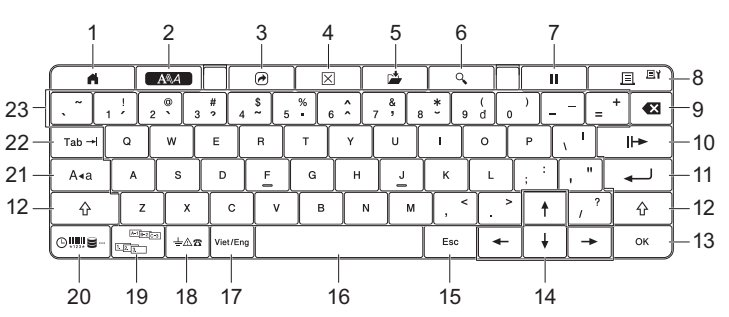

- 1 **Màn hình chính**
- Quay về Màn hình chính để chọn menu.
- 2 **Định dạng**
- Đặt các ký tự và thuộc tính.
- 3 **Chương trình** Mở chương trình đã đăng ký.
- 4 **Xóa**
- Xóa tất cả văn bản đã nhập hoặc tất cả văn bản và thiết lập hiện tại.
- 5 **Lưu** Lưu dữ liệu đã tạo trong bộ nhớ tập tin.
- 6 **Bản xem trước** Đối với ống, hãy hiển thị chuỗi ký tự đã nhập để có thể kiểm tra trước khi in.
- Đối với nhãn, hiển thị hình ảnh nhãn sẽ được in ở bố cục đã đặt. 7 **Tạm dừng**
	- Tạm dừng in.
- 8 **In/Tùy chọn in**
	- In dữ liệu hiện tại lên băng hoặc ống.
	- In nhiều bản sao hoặc thay đổi thiết lập in khi sử dụng kết hợp với phím **Shift**.
- 9 **Backspace**
	- Xóa ký tự ở bên trái của con trỏ.
- 10 **Tiếp**
- Tạo trang tiếp theo. 11 **Enter**
	- Thêm dòng mới khi nhập văn bản. Chọn tùy chọn được hiển thị.
- 12 **Shift**
	- Nhập các chữ cái in hoa hoặc ký hiệu khi được sử dụng kết hợp với các phím chữ cái hoặc phím số.
- 13 **OK**
	- Chọn tùy chọn được hiển thị.
- 14 **Con trỏ**  $($   $\uparrow$   $\uparrow$   $\uparrow$   $\uparrow$   $\uparrow$   $\uparrow$ Di chuyển con trỏ theo hướng mũi tên.
- 15 **Esc**
	- Hủy lệnh hiện tại và đưa màn hình trở về màn hình nhập dữ liệu hoặc bước trước.
- 16 **Khoảng trắng**
	- Chèn khoảng trắng. • Đưa thiết lập về giá trị mặc định.
- 17 **Chế độ nhập**
- Chon chế đồ nhập.
- 18 **Biểu tượng**
- Chọn và nhập biểu tượng từ danh sách các biểu tượng sẵn có. 19 **Đánh số tự động**
- Đặt các số được xếp theo thứ tự.
- 20 **Insert**
- Chèn nhãn thời gian, mã vạch, cơ sở dữ liệu hoặc biểu tượng được truyền đến.
- 21 **Caps**
- Bật và tắt chế độ Caps. 22 **Tab**
	- Đối với ống, đặt giá trị cho số bản sao chép.
	- Đối với nhãn, chèn tab.
- 23 **Chữ cái**
	- Nhập chữ cái hoặc số.
	- Nhập chữ in hoa hoặc biểu tượng khi được sử dụng kết hợp với các phím **Caps** hoặc **Shift**.

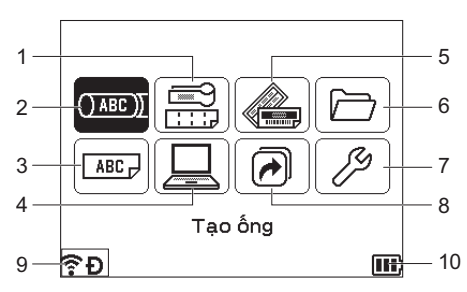

#### 1 **Nhãn đánh dấu cáp**

Chỉ định loại nhãn từ bảy loại sau: Mặt ngoài/Nhãn dạng cuộn/Nhãn dạng cờ/Bảng phân phối/Khối đục lỗ/Nhãn bế dạng cờ/Nhãn âm bản.

- 2 **Tạo ống** Hiển thị màn hình tạo ống.
- 3 **Tạo nhãn**
- Hiển thị màn hình tạo nhãn.
- 4 **Chuyển mẫu Thiết kế**
- Truy xuất dữ liệu đã được chuyển từ máy tính. 5 **Định dạng tự động**
- Chỉ định định dạng nhãn từ các mẫu và bố cục đặt sẵn.
- 6 **Tập tin**
- Truy xuất dữ liệu đã được lưu trong bộ nhớ tập tin.
- 7 **Thiết lập** Chỉ định các cài đặt khác nhau cho P-touch.
- 8 **Đăng kí tính năng chương trình**
- Đăng ký, xóa và đổi tên chương trình.
- 9 **Kết nối không dây**

Biểu tượng bên trái biểu thị trạng thái kết nối Wi-Fi® và biểu tượng bên phải biểu thị trạng thái kết nối Wireless Direct.

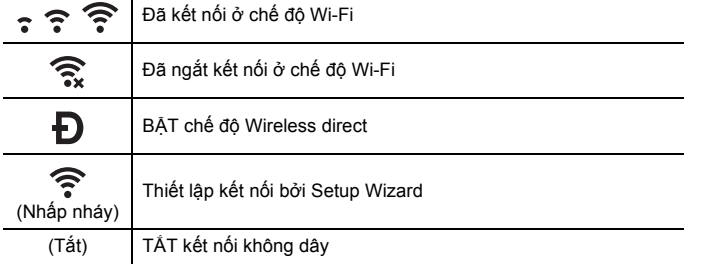

#### 10 **Mức pin**

Biểu thị mức pin còn lại. Chỉ xuất hiện khi sử dụng pin Li-ion.

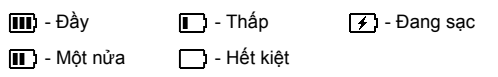

#### **Màn hình tạo ống**

#### **LƯU Ý**

Khi bạn mở màn hình tạo ống lần đầu tiên sau khi mua P-touch, màn hình cho cài đặt đường kính và chiều dài ống đã lắp xuất hiện.

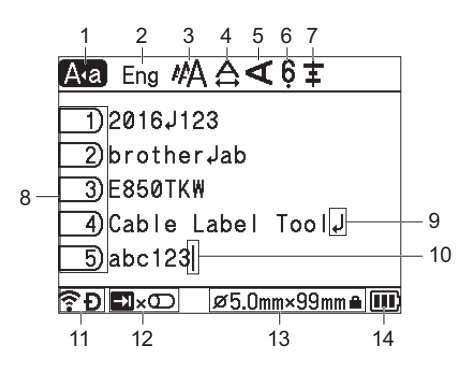

- 1 **Chế độ Caps**
- Biểu thị rằng chế độ Caps bật.
- 2 **Chế độ nhập**
- Biểu thị chế độ nhập hiện tại. 3-7 **Hướng dẫn kiểu**
- Biểu thị cài đặt kích thước ký tự (3), chiều rộng ký tự (4), kiểu (5), 6/9 accent (6) và chỉ vị trị (7) hiện tại.
- 8 **Số trang**
- Biểu thị số trang.
- 9 **Biểu tượng Nhập/Quay lại**
- Biểu thị kết thúc dòng văn bản. 10 **Con trỏ**
	- Biểu thị vị trí nhập dữ liệu hiện tại. Ký tự được nhập ở bên trái con trỏ.

11 **Kết nối không dây**

- Biểu thị trạng thái hiện tại của kết nối không dây. Xem *Kết nối không dây* trong phần giải thích của Màn hình chính.
- 12 **Hiển thị phím Tab** Biểu thị rằng bạn có thể nhấn phím **Tab** để hiển thị màn hình cài đặt chất lượng in.
- 13 **Kích thước ống**

Biểu thị kích thước ống như sau, tuân theo văn bản đã nhập: Đường kính ống x chiều dài ống. Nếu chiều dài ống đã được chỉ định, **₫** cũng sẽ xuất hiện ở bên phải kích thước ống.

14 **Mức pin** Biểu thị mức pin còn lại. Chỉ xuất hiện khi sử dụng pin Li-ion. Xem *Mức pin* trong phần giải thích của Màn hình chính.

**Màn hình tạo nhãn**

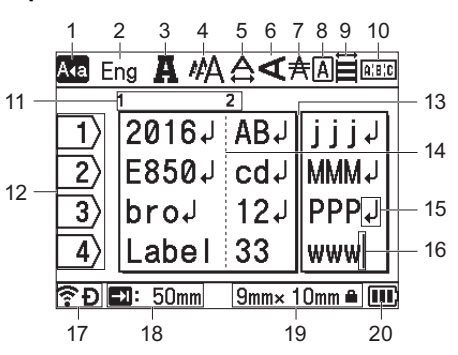

- 1 **Chế độ Caps**
- Biểu thị rằng chế độ Caps bật.
- 2 **Chế độ nhập**
- Biểu thị chế độ nhập hiện tại. 3-9 **Hướng dẫn kiểu**
- Biểu thị cài đặt phông chữ (3), kích thước ký tự (4), chiều rộng ký tự (5), kiểu ký tự (6), dòng (7), khung (8) và chỉnh vị trí (9) hiện tại. Hướng dẫn chỉnh vị trí có thể không được hiển thị tùy thuộc vào loại nhãn được chọn. 10 **Hướng dẫn bố cục**
- Biểu thị thiết lập hướng, bố cục, bộ tách, đảo ngược và văn bản được lặp lại. Các mục được hiển thị sẽ khác nhau theo loại nhãn đã chọn.
- 11 **Số khối** Biểu thị số khối.
- 12 **Số dòng**
- Biểu thị số dòng trong bố cục nhãn.
- 13 **Dòng bộ tách trang**
- Biểu thị kết thúc một trang và bắt đầu trang tiếp theo.
- 14 **Dòng bộ tách khối**
- Biểu thị kết thúc một khối. 15 **Biểu tượng Nhập/Quay lại**
- Biểu thị kết thúc dòng văn bản.
- 16 **Con trỏ**
- Biểu thị vị trí nhập dữ liệu hiện tại. Ký tự được nhập ở bên trái con trỏ. 17 **Kết nối không dây**
- Biểu thị trạng thái hiện tại của kết nối không dây. Xem *Kết nối không dây* trong phần Màn hình chính.
- 18 **Thiết lập độ dài tab**
- Biểu thị độ dài tab đã đặt.

19 **Kích thước băng** Biểu thị kích thước nhãn như sau cho văn bản đã nhập: Chiều rộng băng x chiều dài nhãn. Nếu chiều dài nhãn đã được chỉ định, e cũng sẽ xuất hiện ở bên phải kích thước băng.

20 **Mức pin**

Biểu thị mức pin còn lại. Chỉ xuất hiện khi sử dụng pin Li-ion. Xem *Mức pin* trong phần Màn hình chính.

## **Nạp băng**

#### **QUAN TRỌNG**

- Hãy nhớ cấp băng để loại bỏ mọi đoạn chùng trong băng và ruy băng mực sau khi lắp hộp băng từ.
- **Không kéo nhãn khi P-touch đang đẩy nhãn khỏi khe thoát nhãn.** Nếu không sẽ làm băng mực tuột ra khỏi nhãn. Băng có thể không hoạt động sau khi băng mực tuột ra.
- Không được chặn rãnh thoát nhãn trong khi đang in hoặc cấp băng. Nếu không sẽ làm kẹt nhãn.

## **Nạp và Cắt**

Chức năng Nạp và Cắt sẽ nạp khoảng 22,3 mm băng trống và sau đó cắt băng.

**1.** Nhấn nút  $\mathcal{L}_0^0$  (Nạp và cắt).

[Nạp & Cắt?] xuất hiện trên LCD.

2. Chọn [Nạp & Cắt] bằng phím ↑ hoặc ↓, rồi bấm phím OK hoặc **Enter**. Thông báo [Nạp nhãn… Xin đợi] xuất hiện khi băng được nạp rồi được cắt.

#### **LƯU Ý**

Bấm phím **Esc** để thoát hoặc hủy chức năng này.

#### **Chỉ nạp**

Chức năng này sẽ nhả khoảng 22,3 mm băng, tạo nên một phần nhãn trống dính bên ngoài hộp băng từ. Bạn nên thực hiện hành động này khi sử dụng Băng vải, loại nên được cắt bằng kéo.

**1.** Nhấn nút  $\∖$  (Nạp và cắt).

[Nạp & Cắt?] xuất hiện trên LCD.

2. Chọn [Nạp nhãn] bằng cách sử dụng phím  $\dagger$  hoặc  $\dagger$ , rồi bấm phím **OK** hoặc **Enter**. Thông báo [Nạp nhãn… Xin đợi] xuất hiện khi băng được nạp.

#### **LƯU Ý**

Bấm phím **Esc** để thoát hoặc hủy chức năng này.

## <span id="page-5-0"></span>**Cài đặt Ngôn ngữ**

- 1. Chọn [Thiết lập] trong Màn hình chính bằng phím  $\dagger$ ,  $\dagger$ ,  $\leftarrow$  hoặc , rồi bấm phím **OK** hoặc **Enter**.
- 2. Chọn [ $\beta$  Ngôn ngữ] bằng phím ↑ hoặc ↓, rồi sau đó bấm phím OK hoặc **Enter**.
- 3. Chọn ngôn ngữ cho các lệnh và thông báo menu hiển thị trên LCD bằng phím ↑ hoặc ↓.

Sẵn có các ngôn ngữ sau: [Tiếng Việt], [English].

4. <sup>B</sup>ấm phím **OK** hoặc **Enter**.

```
LƯU Ý
```
Để quay lại bước trước, bấm phím **Esc**.

## **Đặt ký tự nhập**

Khi bạn nhập văn bản, để nhập ký tự tiếng Việt hoặc ký tự tiếng Anh, nhấn phím chế độ nhập và chuyển sang chế độ nhập tương ứng.

## **Đèn báo LED**

Đèn báo sáng và nhấp nháy để cho biết trạng thái của máy in nhãn P-touch. Các biểu tượng được sử dụng trong phần này giải thích ý nghĩa của các mẫu và màu đèn báo khác nhau:

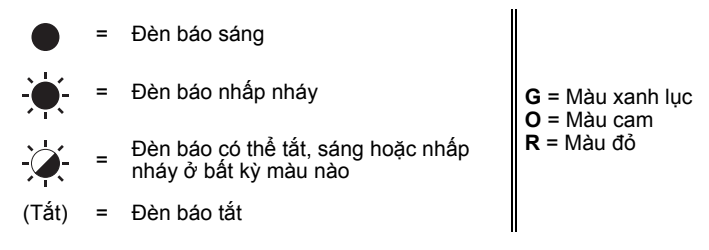

Ví dụ: **G** -  $\bullet$  = Đèn báo nhấp nháy màu xanh lục

### **Đèn báo Ống, Nhãn, Nguồn**

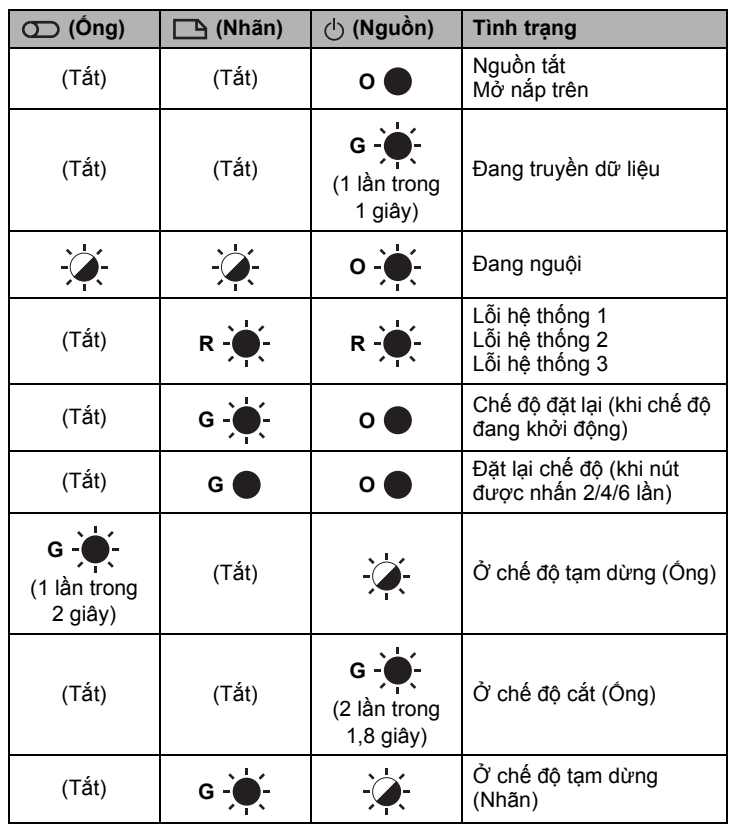

### **Đèn báo pin**

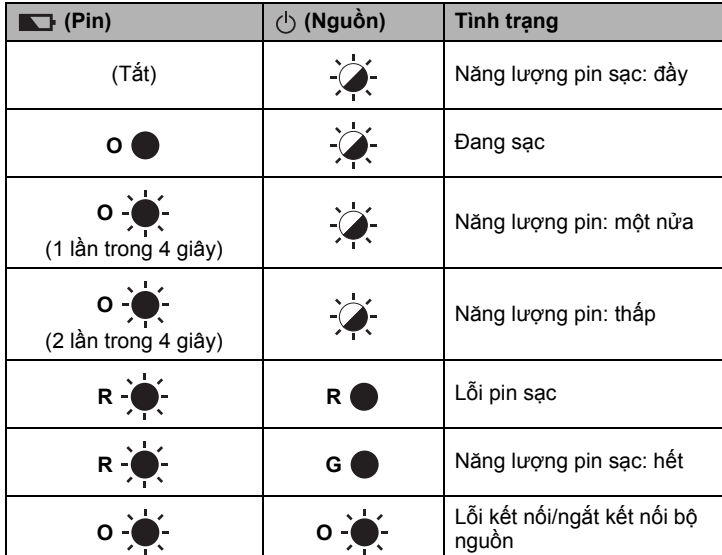

#### **Đèn báo Wi-Fi**

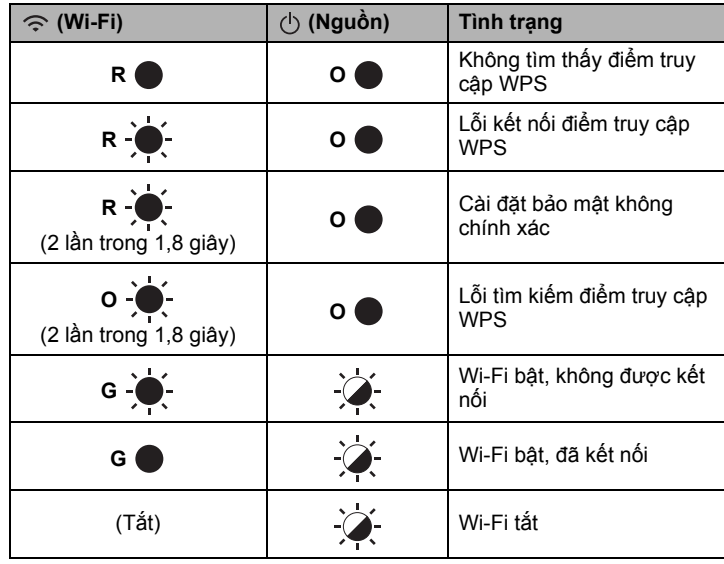

## **Các thông số kỹ thuật của sản phẩm**

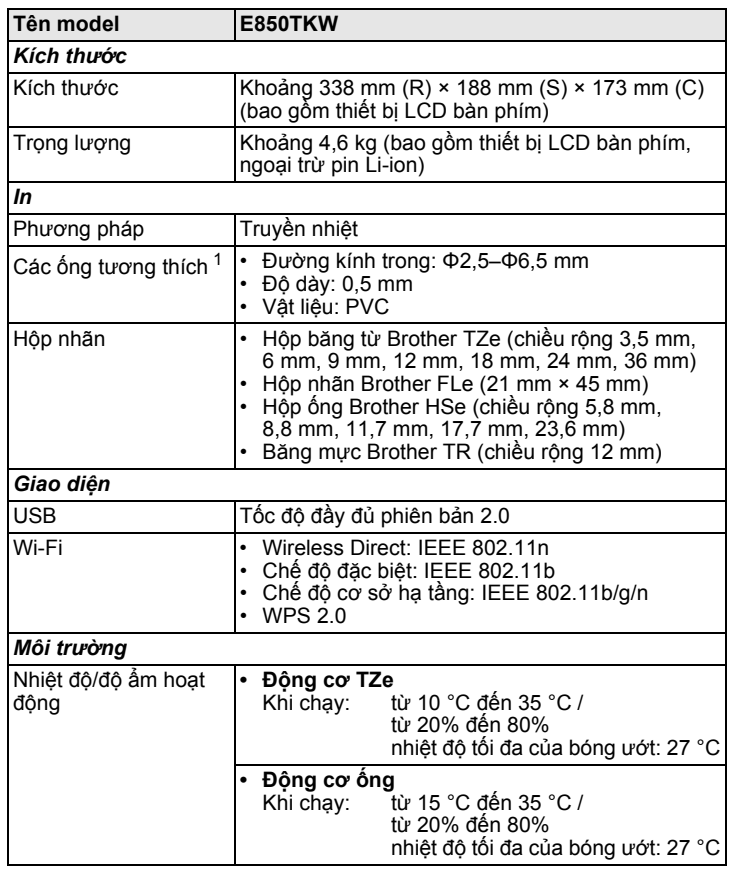

<span id="page-6-0"></span><sup>1</sup> Bạn có thể không có được sản phẩm in chất lượng cao, tùy thuộc vào loại ống bạn đang sử dụng. Trước khi sử dụng một ống, hãy in thử để kiểm tra sản phẩm.

## **Trang web hỗ trợ của Brother**

Vui lòng truy cập trang web hỗ trợ tại [support.brother.com.](http://support.brother.com/)

- Bạn cũng có thể tìm thông tin sau:
- Phần mềm tải xuống
- Hướng dẫn/Tài liệu
- Các câu hỏi thường gặp (khắc phục sự cố, mẹo sử dụng máy in)
- Thông tin có thể bị thiêu hủy
- Thông tin về tính tương thích của HĐH mới nhất
- Nội dung của trang web này có thể thay đổi mà không cần thông báo.

## **Tạo Ống hoặc Nhãn**

Bạn có thể dùng thiết bị LCD bàn phím P-touch để tạo và in dữ liệu cho ống và nhãn. Vì P-touch có thể di chuyển được nên có thể được sử dụng như một thiết bị riêng mà không lo về cường độ của tín hiệu không dây hay không cần kết nối với các thiết bị khác, và có thể được sử dụng bất cứ lúc nào ở bất cứ đâu.

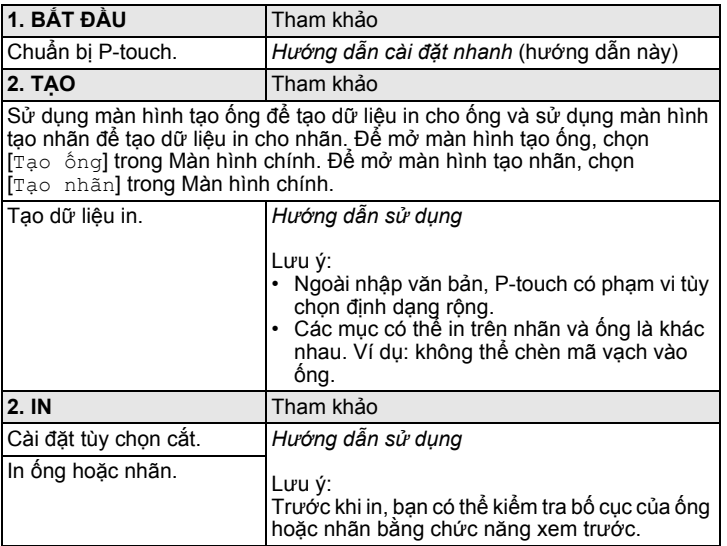

## **Tạo Nhãn bằng Thiết bị Di động**

Có thể sử dụng P-touch như máy in nhãn độc lập hoặc có thể kết nối P-touch với thiết bị di động và sử dụng với ứng dụng Brother để tạo nhãn và in trực tiếp từ thiết bị di động của bạn.

Để in nhãn từ thiết bị di động, hãy cài đặt các ứng dụng của Brother cho thiết bị di động rồi kết nối P-touch với thiết bị di động.

Để biết thêm thông tin về các ứng dụng di động có sẵn cho máy in của bạn, hãy truy cập website [support.brother.com/g/d/f5f9](https://support.brother.com/g/d/f5f9).

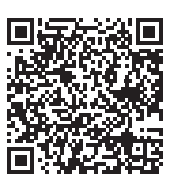

## **Kết nối P-touch với Thiết bị di động**

- **1.** Bật P-touch lên, rồi ấn và giữ nút  $\Leftrightarrow$  (Wi-Fi) đến khi đèn báo  $\Leftrightarrow$  (Wi-Fi) sáng màu xanh.
- 2. Bật chức năng Wi-Fi trên thiết bi Apple iPhone/iPad/iPod touch hoặc Android™ của bạn.
- **3.** Khởi động ứng dụng trên thiết bị Apple iPhone/iPad/iPod touch hoặc<br>Android™ của bạn, rồi chọn P-touch là máy in trong ứng dụng này. Chọn "PT-E850TKW" hoặc "DIRECT-\*\*\*\*\*\_PT-E850TKW" "\*\*\*\*\*" là năm chữ số cuối cùng trong số sê-ri sản phẩm. Bạn có thể tìm nhãn số sê-ri ở dưới đáy P-touch. Khi cần mật khẩu (khóa mạng), hãy đánh "00000000".

## **Tạo Ống hoặc Nhãn bằng Máy tính**

#### **LƯU Ý**

- Bạn phải cài đặt phần mềm P-touch và trình điều khiển máy in để sử dụng P-touch với máy tính của bạn. Để cài đặt, sử dụng trình cài đặt CD-ROM được đóng gói cùng
- P-touch.
- Chúng tôi khuyên bạn nên nhận trước SSID (tên mạng) và mật khẩu (khóa mạng) của mạng không dây.

Có thể kết nối P-touch với máy tính và sử dụng với phần mềm Cable Label Tool hoặc P-touch Editor để tạo ống hoặc nhãn phức tạp hơn. Để biết thêm thông tin, hãy xem *Hướng dẫn sử dụng*.

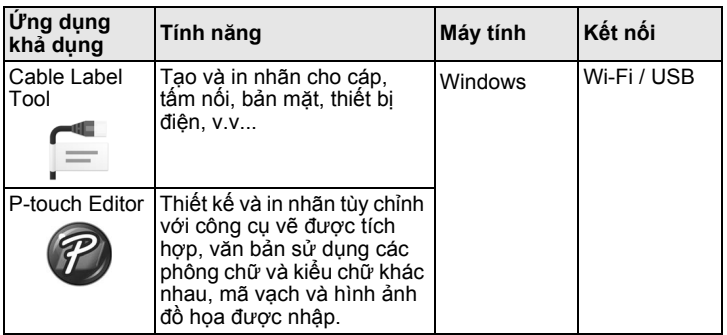

## **Loại Nhãn đánh dấu cáp**

Bạn có thể tạo nhiều loại nhãn đánh dấu cáp khác nhau bằng cách chọn "Nhãn đánh dấu cáp" trong Màn hình chính sử dụng thiết bị LCD bàn phím P-touch hoặc kết nối P-touch với máy tính và sử dụng Cable Label Tool. Có sẵn các loại nhãn cáp sau:

#### **LƯU Ý**

- Phần này giải thích nhiều loại nhãn bằng màn hình được hiển thị khi bạn sử dụng thiết bị LCD bàn phím.
- Để biết thêm thông tin về loại nhãn cáp, hãy xem *Hướng dẫn sử dụng*.

### **Mặt ngoài**

Có thể sử dụng loại nhãn này để xác định nhiều mặt ngoài khác nhau. Các khối văn bản được phân tách bằng khoảng trống đều nhau trên mỗi nhãn.

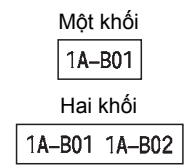

### **Nhãn dạng cuộn**

Nhãn thuộc loại này có thể được bọc quanh cáp hoặc dây.

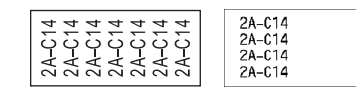

#### **LƯU Ý**

**Khi sử dụng Nhãn siêu dẻo:**

- Chúng tôi khuyên bạn nên sử dụng nhãn siêu dẻo cho các nhãn kiểu "Nhãn dạng cuộn".
- Khi bọc nhãn quanh vật hình trụ, đường kính (1) của vật phải ít nhất là 3 mm.
- Phần đầu (2) dán đè của nhãn phải ít nhất 5 mm.
- Các nhãn được làm bằng Nhãn siêu dẻo không được thiết kế để sử dụng làm chất cách điện.

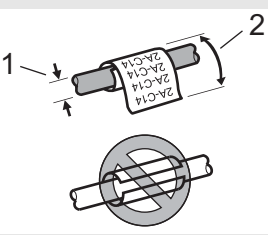

## **LƯU Ý**

**Khi sử dụng Nhãn tự dát mỏng:**

- Chúng tôi khuyên bạn nên sử dụng Nhãn tự dát mỏng cho các nhãn kiểu "Nhãn dạng cuộn".
- Văn bản được in theo chiều ngang.
- Nhãn được làm bằng Nhãn tự dát mỏng không được thiết kế để sử dụng làm lớp cách điện.

#### **Nhãn dạng cờ**

Có thể bọc nhãn thuộc loại này quanh cáp hoặc dây và cả hai đầu của que nhãn cùng tạo thành cờ. Văn bản trên nhãn dạng cờ được in trên cả hai đầu của nhãn, để lại một khoảng trắng phần ở giữa bọc quanh cáp.

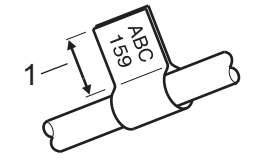

1 Chiều dài nhãn dạng cờ tối thiểu 15 mm

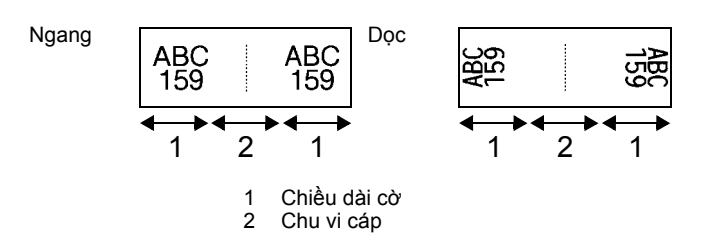

### **LƯU Ý**

- Bạn có thể nhập tối đa hai mã vạch khi **A A được chọn trong bố** cục cờ (chỉ khi sử dụng bàn phím P-touch).
- Chúng tôi khuyên bạn nên sử dụng nhãn siêu dẻo cho các nhãn kiểu "Nhãn dạng cờ".

## **Bảng phân phối**

Có thể sử dụng nhãn thuộc loại này để xác định các loại tấm nối khác nhau.

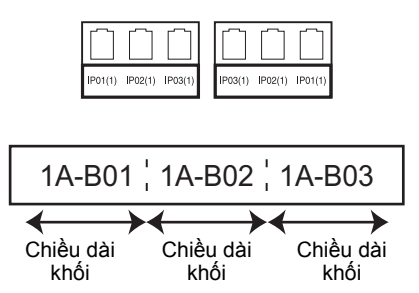

## **Khối Đục lỗ**

Có thể sử dụng loại nhãn này để xác định loại kết nối điện thường được sử dụng trong điện thoại. Bạn có thể nhập tối đa tám dòng cho mỗi khối trên một nhãn đơn.

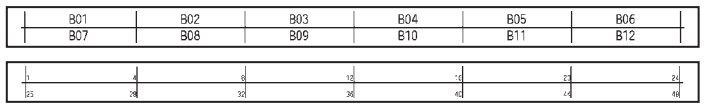

## **Nhãn bế dạng cờ**

Có thể in loại nhãn này trên nhãn bế dạng cờ để tạo nhãn dạng cờ cho cáp và dây. Sử dụng hộp nhãn FLe cho loại này.

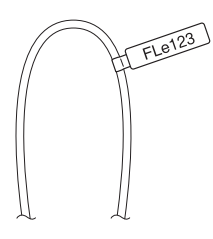

## **Nhãn âm bản (chỉ khi sử dụng bàn phím P-touch)**

Nhãn loại này có thể được in với màu văn bản và màu nền được đảo ngược mà không thay đổi hộp băng. Ngoài ra, bạn có thể tạo nhãn có chiều cao thấp bằng cách đặt "Hướng nhãn" thành "Dọc".

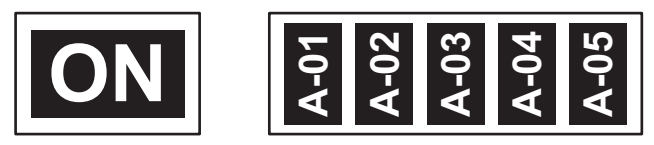

#### **LƯU Ý**

- Phông chữ và kiểu phông chữ được đặt thành Helsinki và in đậm
	- tương ứng và không thể thay đổi.
- Không thể sử dụng các loại băng sau:
	- Băng 3,5
- Băng Stencil
- Ống Co Nhiệt - Nhãn bế dạng cờ

## **Ống PVC**

Có thể sử dụng ống thuộc loại này để xác định hoặc cách điện cáp hoặc để bảo vệ chúng khỏi nhiệt.

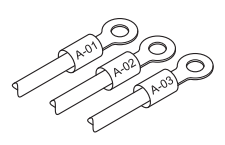

## **LƯU Ý**

Khi sử dụng bàn phím P-touch để tạo ống, hãy chọn "Tạo ống" trong Màn hình chính.

### **Ống Co Nhiệt (chỉ khi nối với máy tính)**

Loại ống này co do nhiệt để phù hợp với cáp. Sử dụng hộp ống HSe cho loại này.

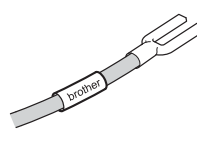